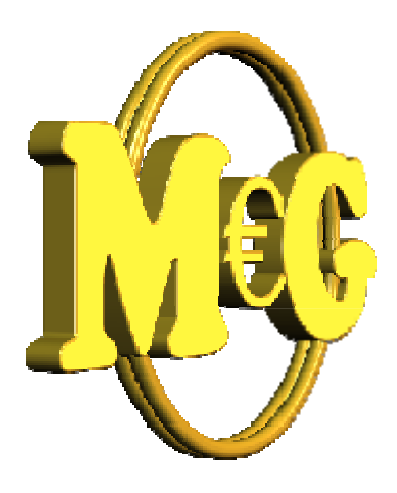

MijnGeld© is a free personal finance manager, with support for online banking and native support for (Dutch and other) banks, many of whom do not currently support integration with software such as Microsoft Money or Quicken.

MijnGeld© integrates seamlessly with MijnGeldConverter to process transactions obtained from the internet.

Like MijnGeldConverter it is available on virtually all platforms under a non-commercial license. Want a personal finance manager on Macintosh? Here is one. Want to be able to access your accounts on another machine running Linux? Use MijnGeld©!

With MijnGeld © you can manage your bills, produce several reports, set up a budget and track your spending: much more than just recording your transactions. With personal finance management the software takes many of your tasks off your hands. It helps also in the move to completely virtual financial management, with hyperlinking to offline bank statements, electronic invoices, or other documents on your computer or on the web.

- Full access to all information supplied by supported financial institutions (such as the various  $\bullet$ dates like booking date, charged date, etc.)
- unlimited number of accounts in different currencies (standard support for Euro)
- processes information obtained from various financial institutions, currently Rabobank,  $\bullet$ Postbank, Dexia, SNS, ABN AMRO etc.
- supports the creation of budgets, where not only you specify the budget (income and expense categories) and are able to evaluate your success in keeping to it (or not), but also a specific period (interval) in which the budget is valid, so you can update your budget when your income changes for example, but can still track your budget in the past against the budget defined for that time interval
- link entries and transactions to digital or paper documents and open digital documents directly from MijnGeld

Below you see the main screen of MijnGeld, with a demo account system loaded. All accounts marked as favourite are visible, also there is a list of transactions visible that have been flagged. A flagged transaction is one that has been marked for an action, for example an additional payment that needs to be done.

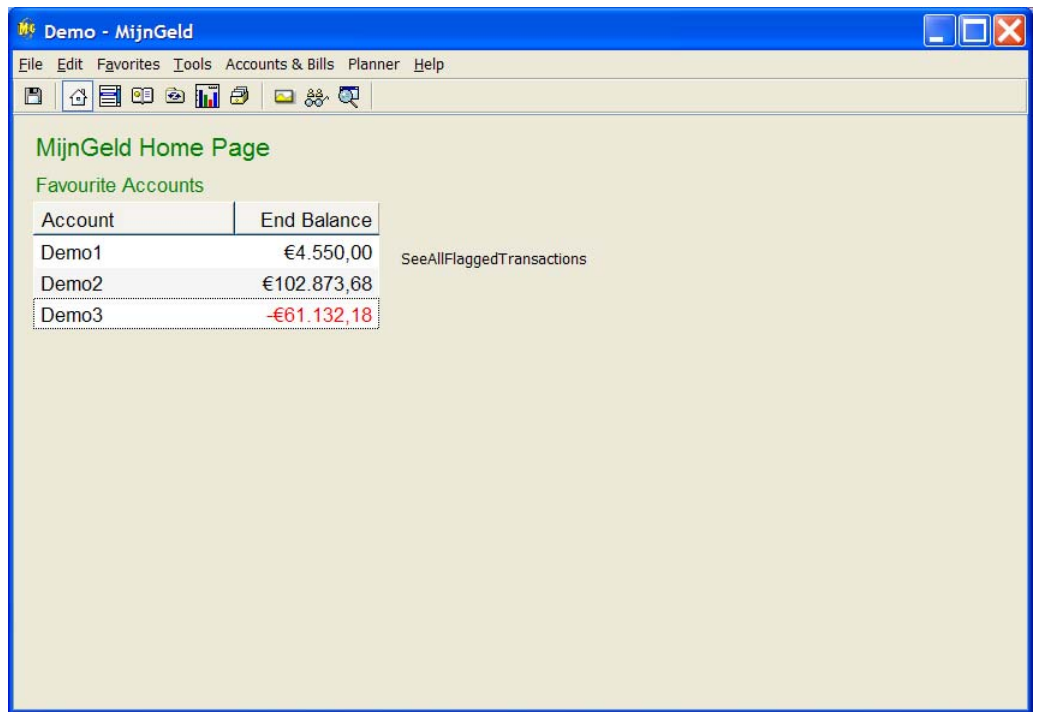

If we hover above an account there is a flyby popup informing us of the name of the account and the date of the last transaction in the account. From the starting screen we can open one account by clicking on it.

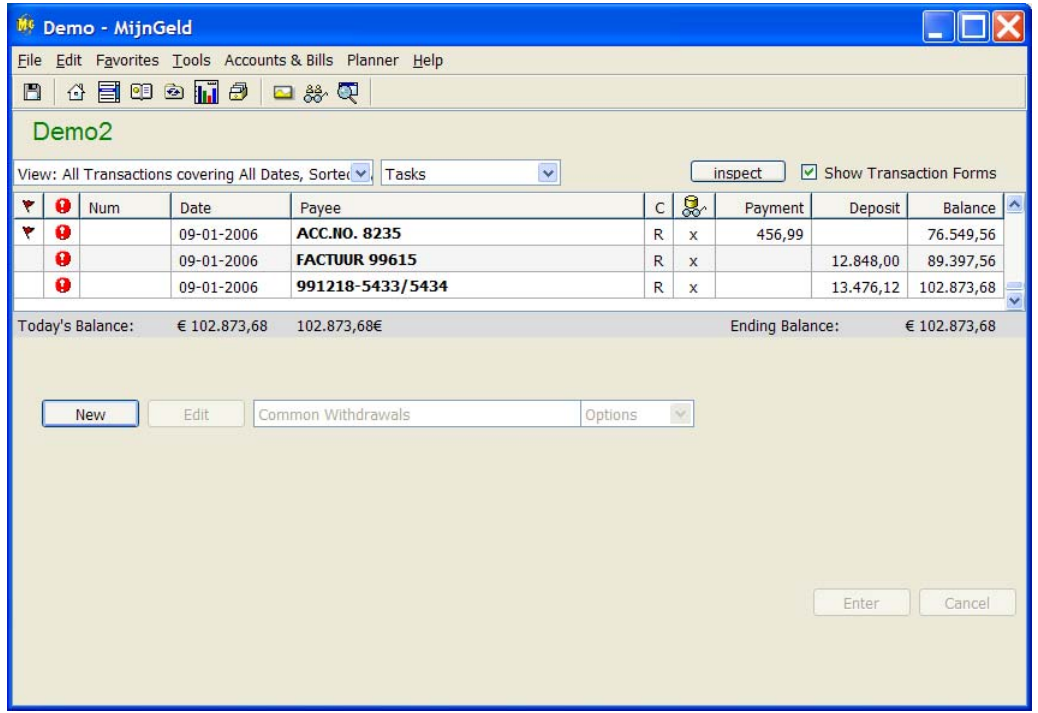

The list of transaction in the account is visible. As you can see there is a flagged transaction, which was not visible on the main screen because its follow-up date has passed. Below is the window that opens when you select the flagged transaction is choose Edit Flag for Follow‐up…

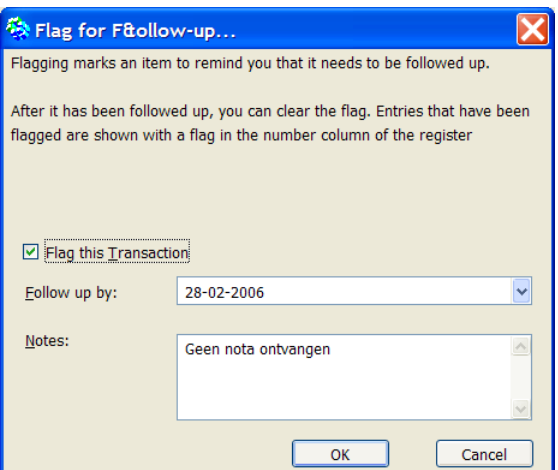

Let's zoom in into a transaction. When you select one in the account transaction list, the lower half of the window shows the transaction details, or entry details.

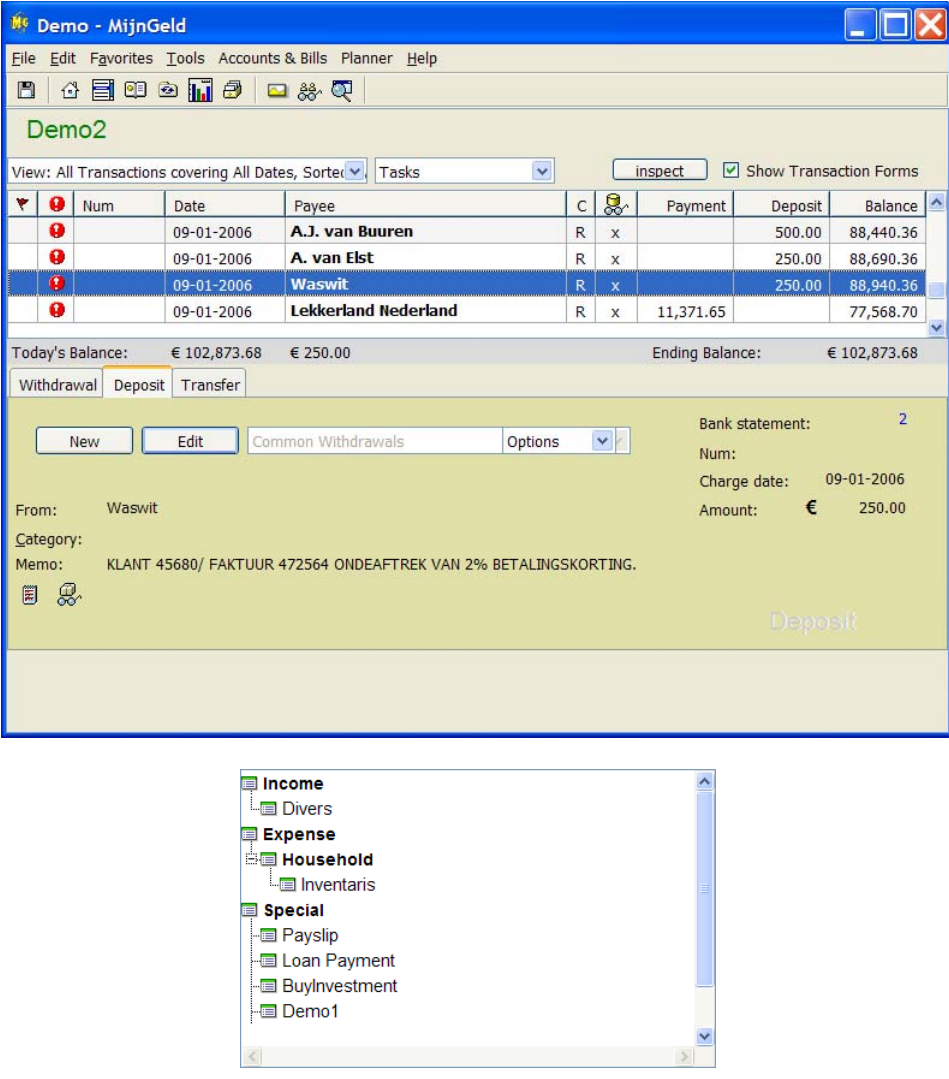

An entry contains a lot of information.

• The counter account

- The category in which the entry should be booked. This is a drop down list of which you see a picture above, that appears when you click into the combo box next to Category
- A memo field with additional information
- The number of the official bank statement where this transaction is booked
- A numeric value containing a incrementing number for example, which links to a document
- The date when the account was charged for this transaction
- And finally the amount

Two more icons may be interesting to the left bottom. They open extra information about the transaction, for example the original entry of the transaction in the import file from the financial institution.

Below you see the bank statement that directly corresponds to the official bank statement received from my bank containing the transactions that the selected transaction was one of. This makes it extremely easy to check the account against the official records.

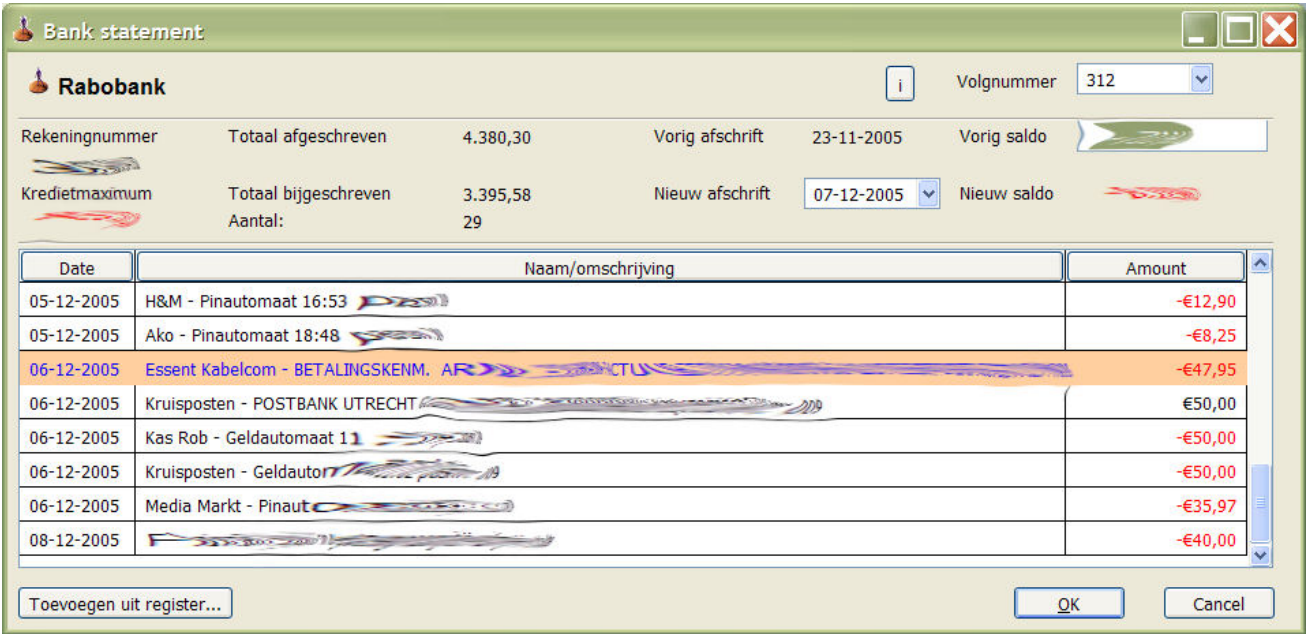